オンライン説明会参加者用操作マニュアル(Zoom)

1.開催ご案内メール

 当社よりオンライン説明会等(Zoom Meetings 情報添付)のご案内が送付されます。 下記招待 URL をクリック、またはブラウザのアドレス欄に貼り付け後、Zoom が起動し、 項番2以降の手順よりオンライン説明会に参加します。

[Zoom Meetings 情報]

- ・招待 URL
- ・パスコード

## ※注意事項

# 記載されている「招待 URL」、「パスコード」は機密事項となりますので 参加者ご本人以外には公表しないよう、お願いいたします。 上記内容が漏れた場合、今後の説明会に参加できなくなる場合があります。

メッセージサンプル

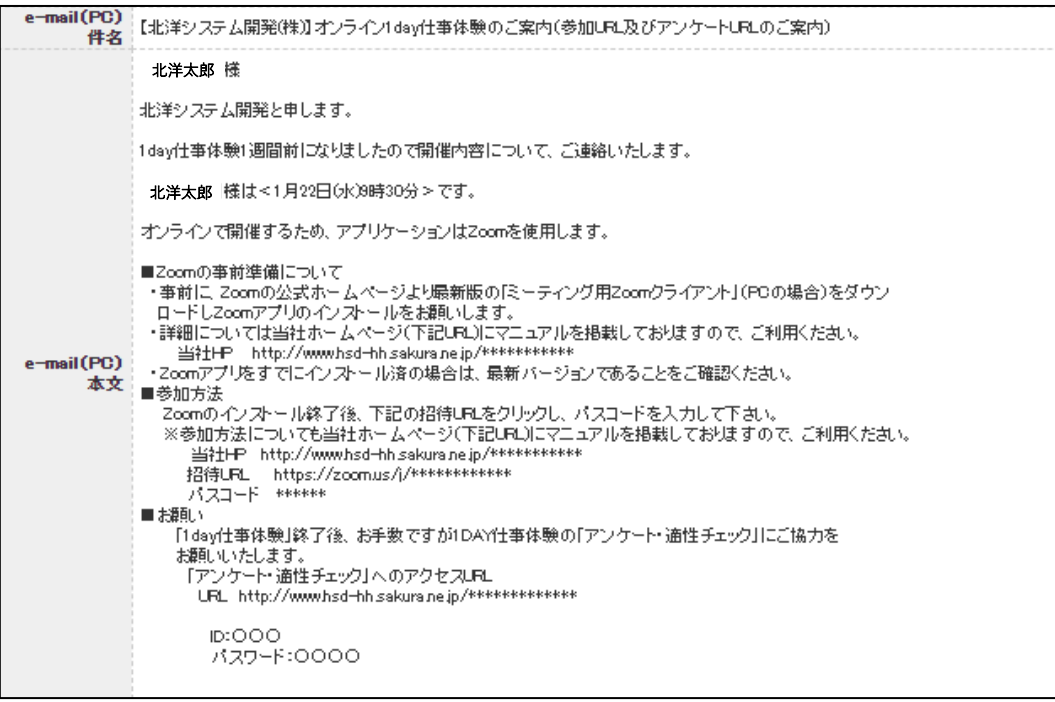

- 2.参加時の前提条件
	- ・Zoom クライアントの最新バージョンが PC にインストールされていること。
	- ・インストール後、Zoom のテストミーティングページよりカメラ・スピーカー・マイク の動作確認を行い、各機能が正しく動作していること。

■テストミーティングの URL

<https://zoom.us/test>

※テスト方法は「Zoom インストールマニュアル」の項番2を参照してください。

- 3.Zoom Meetings の起動
	- (1)送付された「招待 URL」を開くと、以下の画面(ブラウザ)が表示されます。 ※下記画面が表示されない方は項番(2)へ SKIP してください。

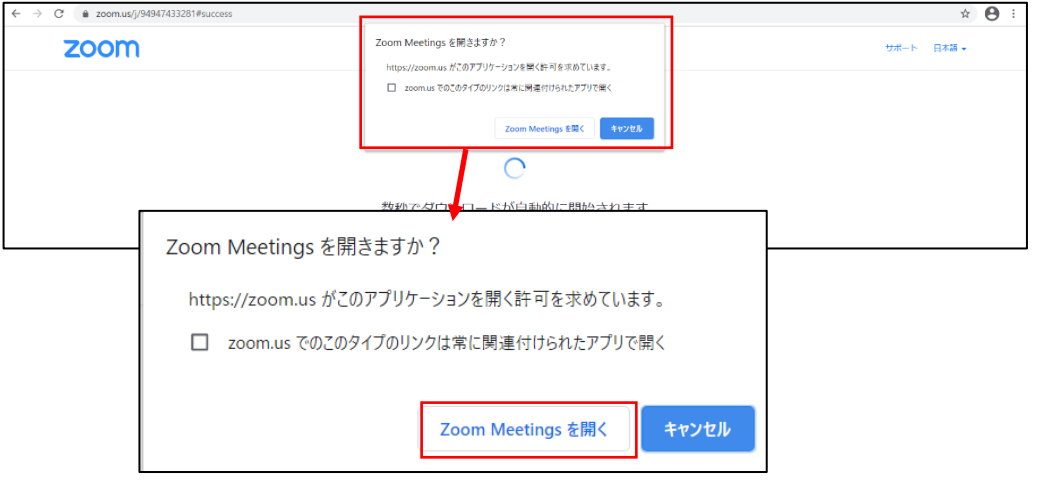

 「Zoom Meetings」を起動する方は「Zoom Meetings を開く」ボタンをクリックし てください。

(2)下記画面(ブラウザ)が表示され、そのままの状態で待つと、「Zoom クライアント」が 立ち上がります。

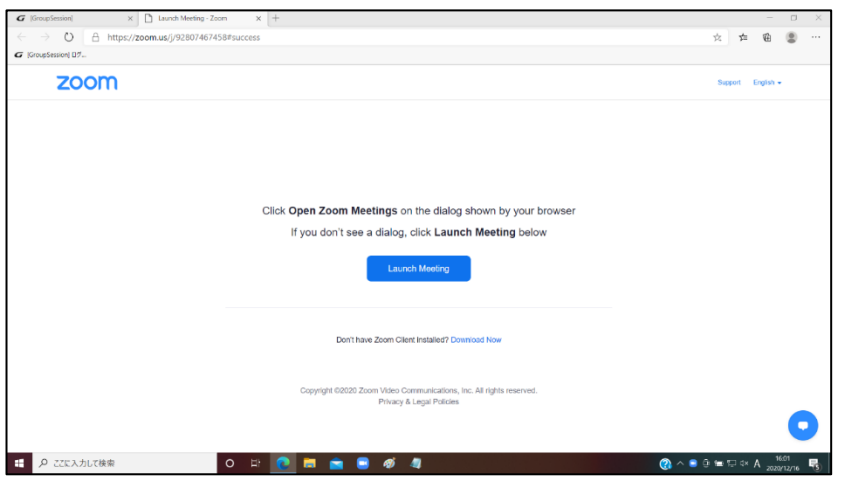

 下記画面が表示された場合は、Zoom Meetings 開始前ですので、「開始日時」まで、 そのままお待ちください。

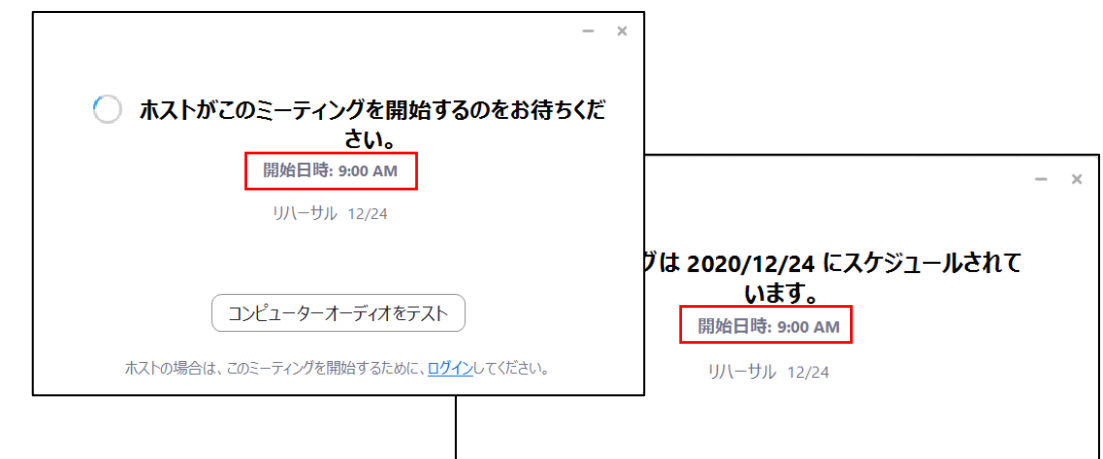

Hokuyo System Development, Ltd. 2021. All rights reserved. 2

- 4.ミーティングへの参加
	- (1)名前、ミーティングパスコードの入力

 下記画面より、上段には名前(氏名)、下段にはミーティングパスコードを入力し、 「ミーティングに参加する」ボタンをクリックします。

■上段には必ず参加者の正しい氏名を入力してください。

 ※上段の表示がない場合、そのまま「ミーティングパスコード」を入力し、「ミーテ ィングに参加する」ボタンをクリック後、ミーティングに参加します。参加後、参加 者の氏名を変更してください。

項番(5)に変更手順の記載がありますのでご参照ください。

■注意事項

お加者の氏名を正しく入力されない場合、ミーティングに参加できない場合があ りますので、ご注意ください。

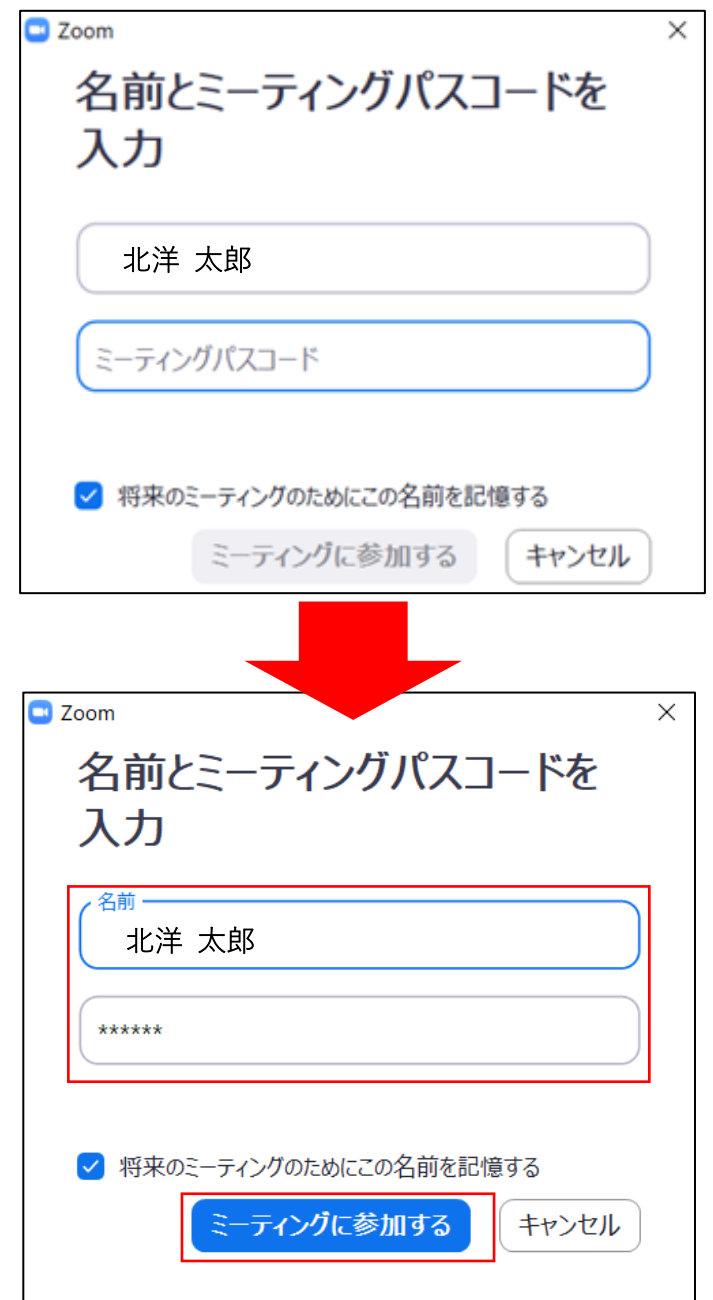

下記画面の場合、ミーティングパスコードを再入力してください。

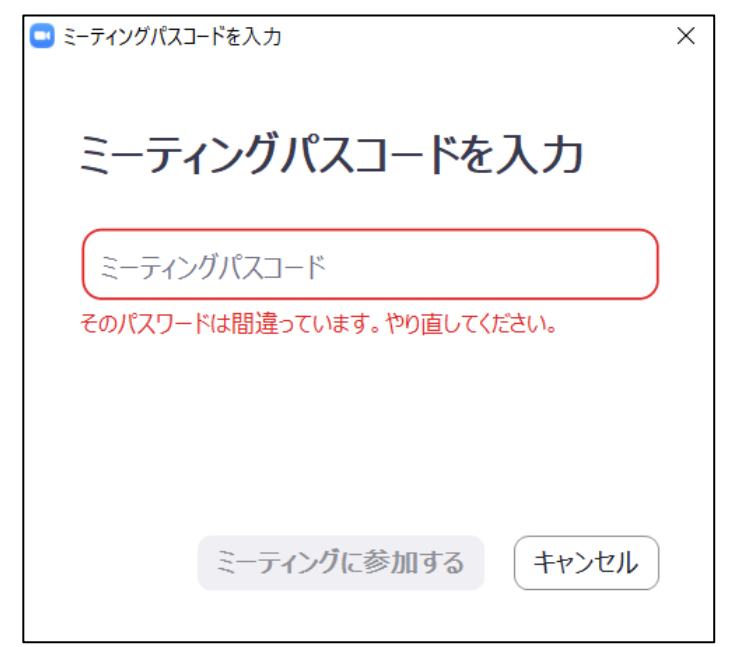

(2)「ビデオ付きで参加」ボタンをクリックします。

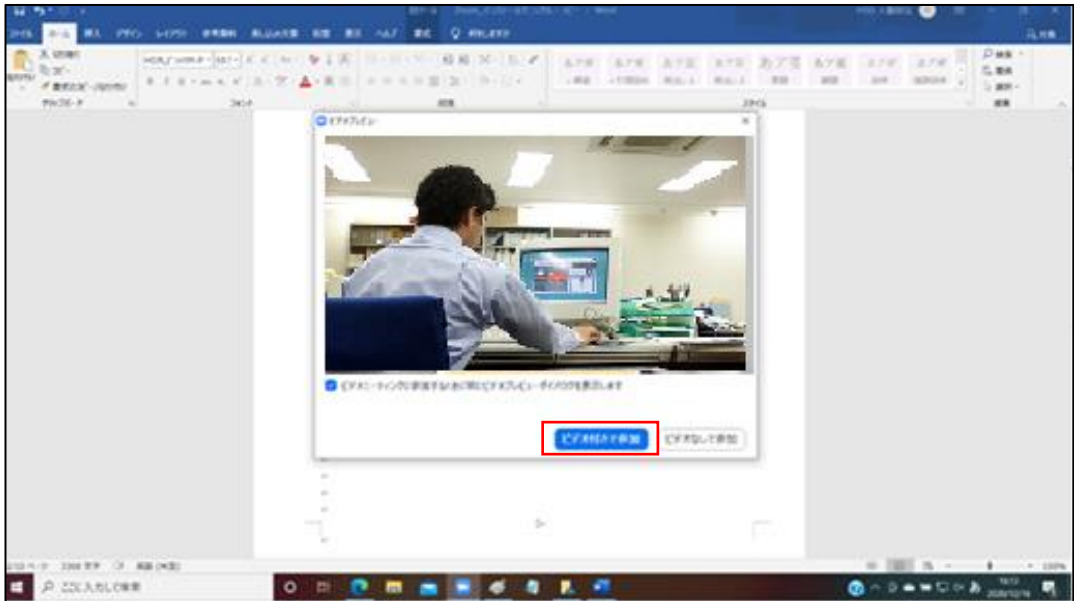

- (3)「コンピューターオーディオのテスト」の実施
	- ■主催者が参加許可を行うまで下記画面が表示されます。
	- ■「コンピューターオーディオのテスト」の実施 ミーティング参加の許可がでるまで、参加者パソコンのスピーカー、マイクの テストを実施し、正常に動作することを確認しておいてください。

下記画面の「コンピューターオーディオのテスト」ボタンを押します。

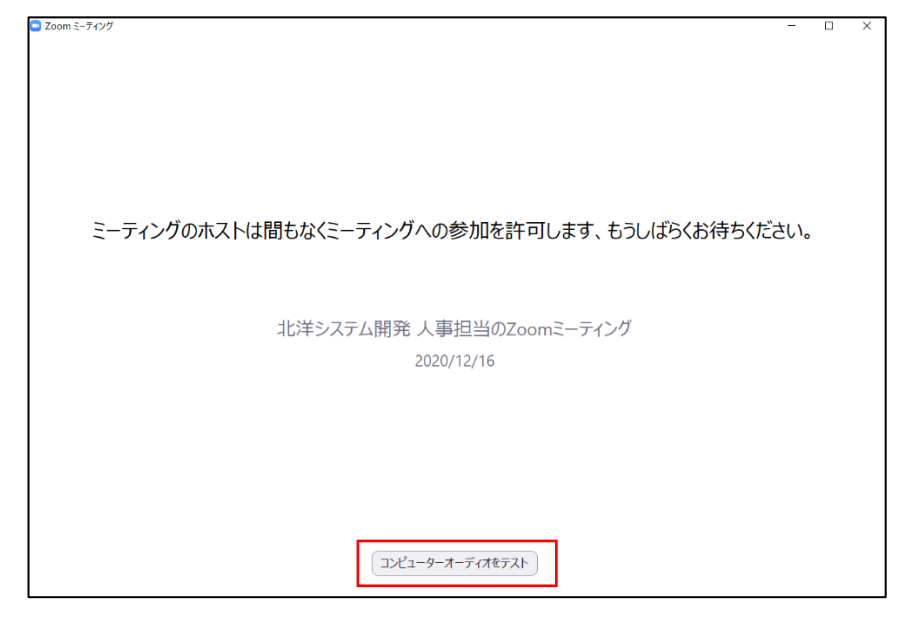

A. スピーカーのテスト

 下記「設定」-「オーディオ」画面の「スピーカーのテスト」ボタンをクリック します。

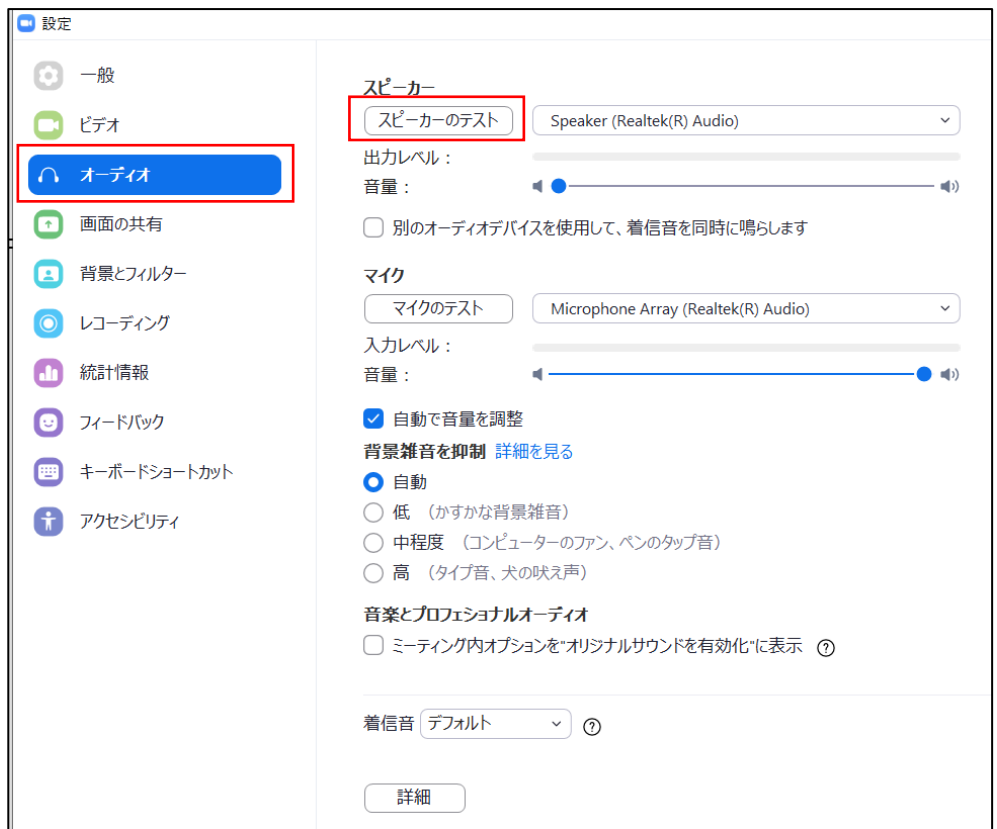

スピーカーが正常に動作している場合、「出力レベル」の目盛(青い線)が右に 振れ、テスト音が聞こえます。

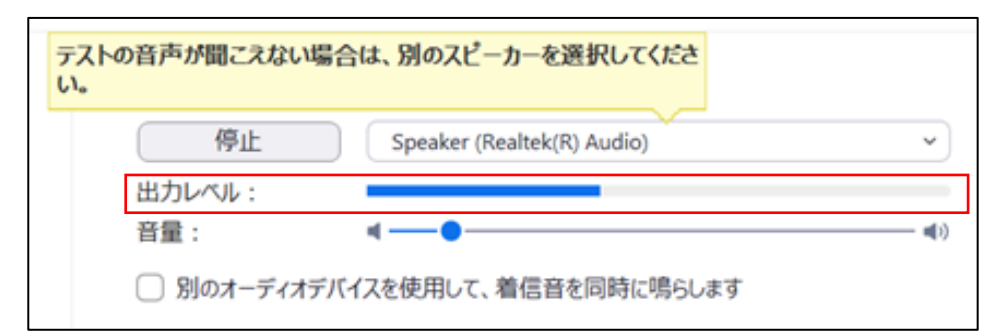

# ■テスト音が聞こえない場合

 「スピーカーのテスト」の右側の「v」ボタンをクリックします。 スピーカーデバイスのリストが表示されますので、その中から正常に動作 するデバイスを選択し、再度「スピーカーのテスト」を実施してください。

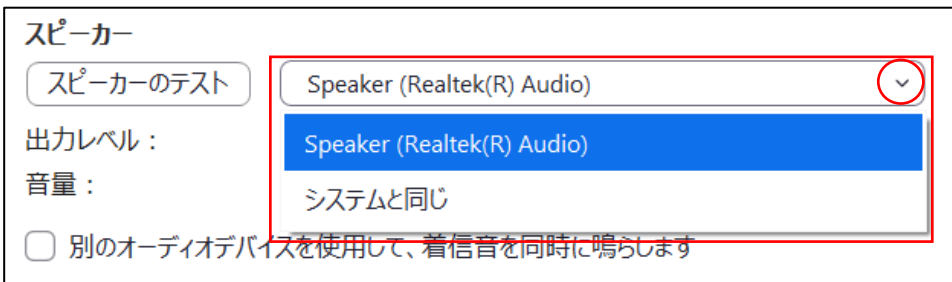

B.マイクのテスト

 「マイクのテスト」ボタンをクリック後「レコーディング」の表示に変わるので 、マイクに向かって発声します。

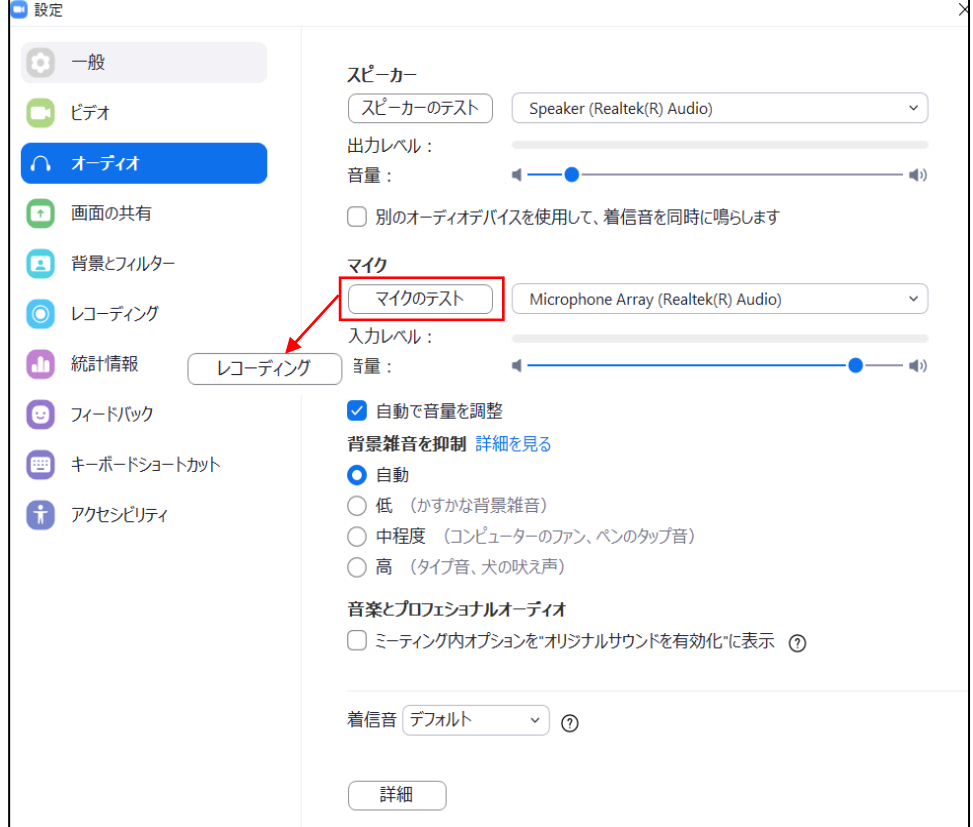

Hokuyo System Development, Ltd. 2021. All rights reserved. 6

マイクが正しく動作している場合、「入力ベル」の目盛(青い線)が右に伸びます

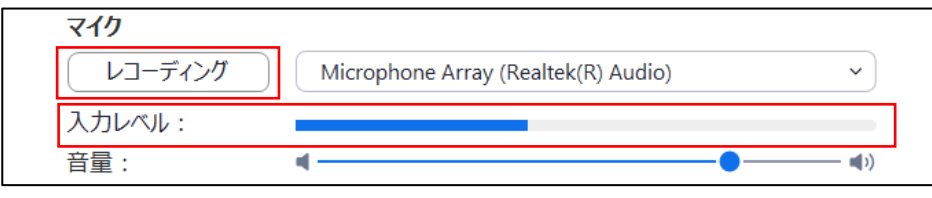

 その後、「レコーディング」→「再生しています」に表示が変わり、先ほどの発 声した内容が再生されます

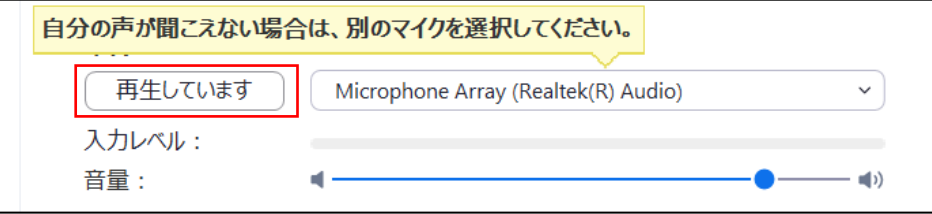

■マイクが正常に動作しない場合

 「マイクのテスト」の右側の「v」ボタンをクリックします。 マイクのデバイスのリストが表示されますので、その中から正常に動作す るデバイスを選択し、再度「マイクのテスト」を実施してください。

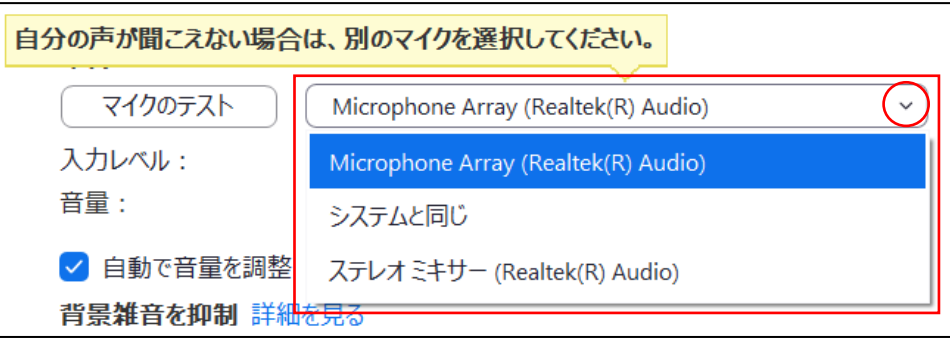

 以上で「コンピューターオーディオのテスト」は終了です。右上の「×」ボタンで「設定」 画面を閉じてください。

そのまま、ミーティング参加の「許可」がでるまでお待ちください

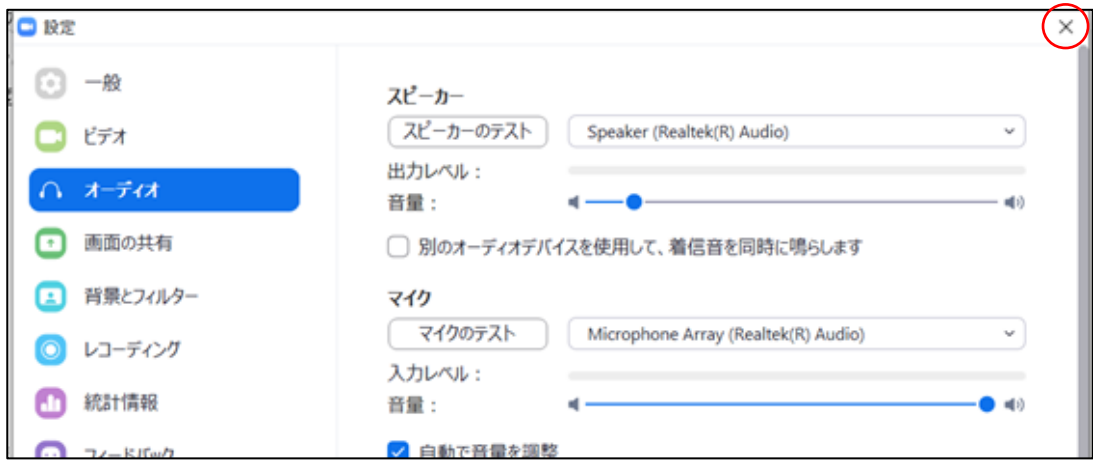

(4)ミーティングへの参加

 主催者よりミーティング参加が許可されると、下記の画面に切り替わりますので 「コンピューターでオーディオに参加」ボタンをクリックしてください。

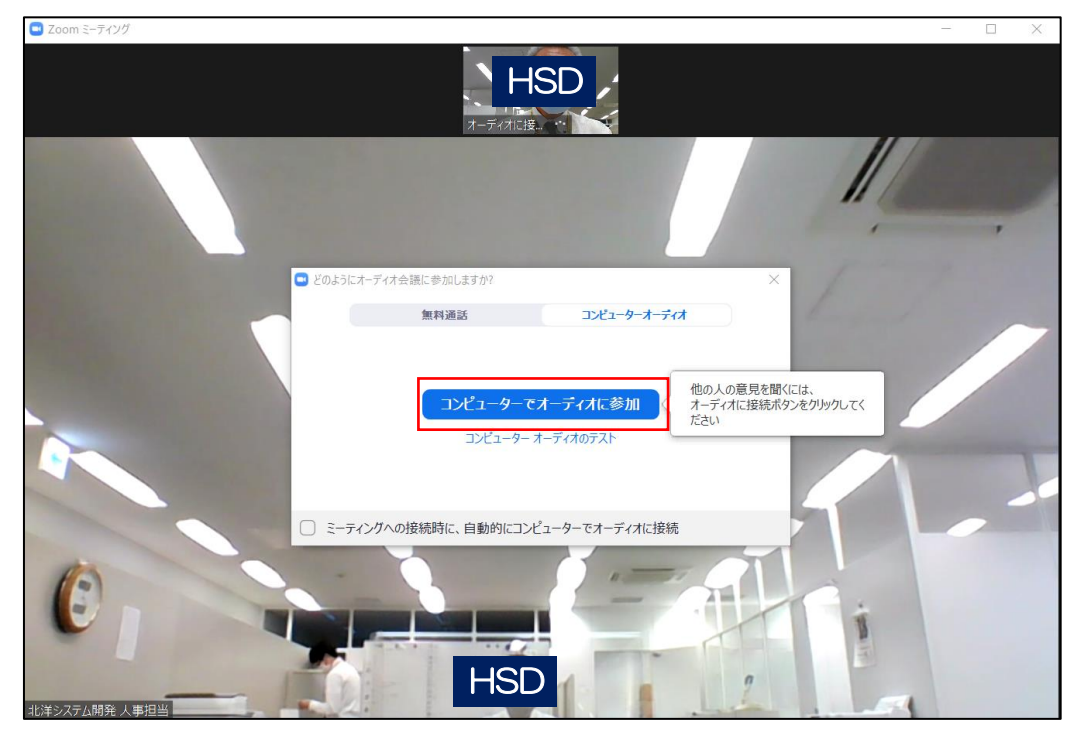

以下の画面に表示が変わり、ミーティング参加状態になります。

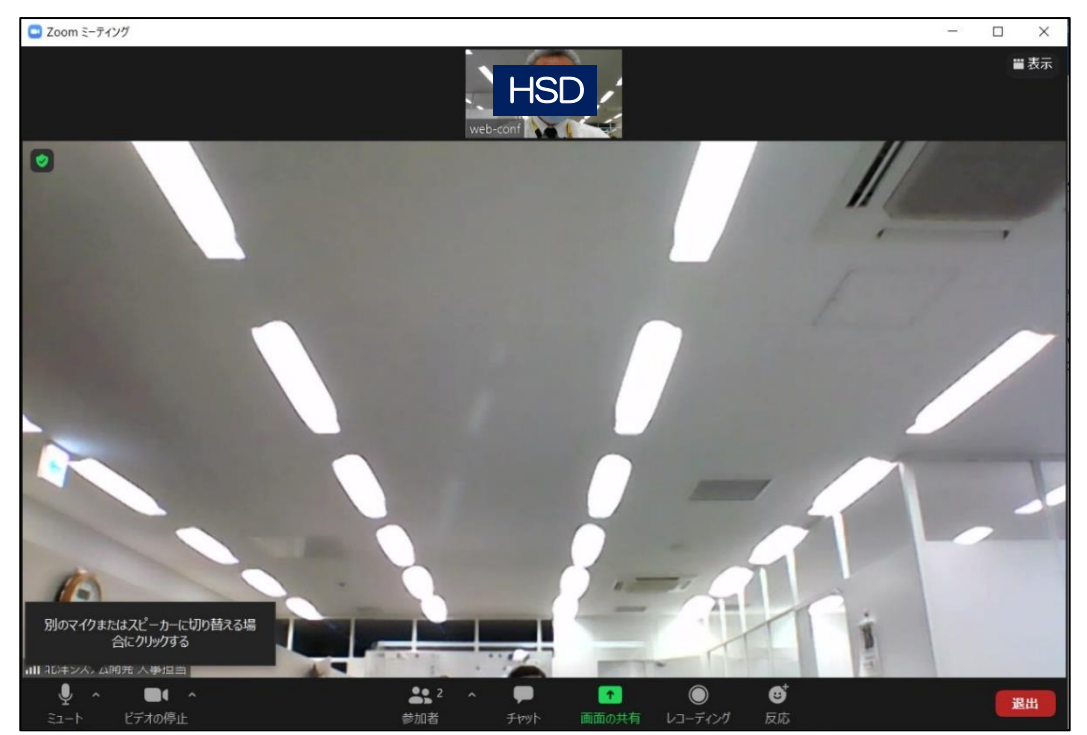

#### (5)参加者氏名の変更

 「Zoom meetings」起動時、名前(氏名)欄が表示されなかった方で名前の変更を行 う方、または、入力した名前を変更される方は、以下の手順にて変更を行ってください。

A.参加者ボタン

画面下部(ホストコントロール)にある「参加者」ボタンクリック

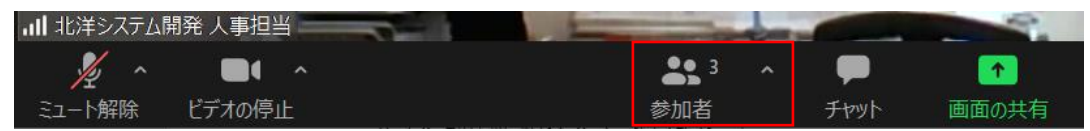

### B.参加者(自分)を選択

 画面右側に参加者一覧が表示されますので「参加者(自分)」にカーソルを合わせ 、「詳細」ボタンを押すと「名前の変更」が表示されるのでその箇所をクリックし ます。

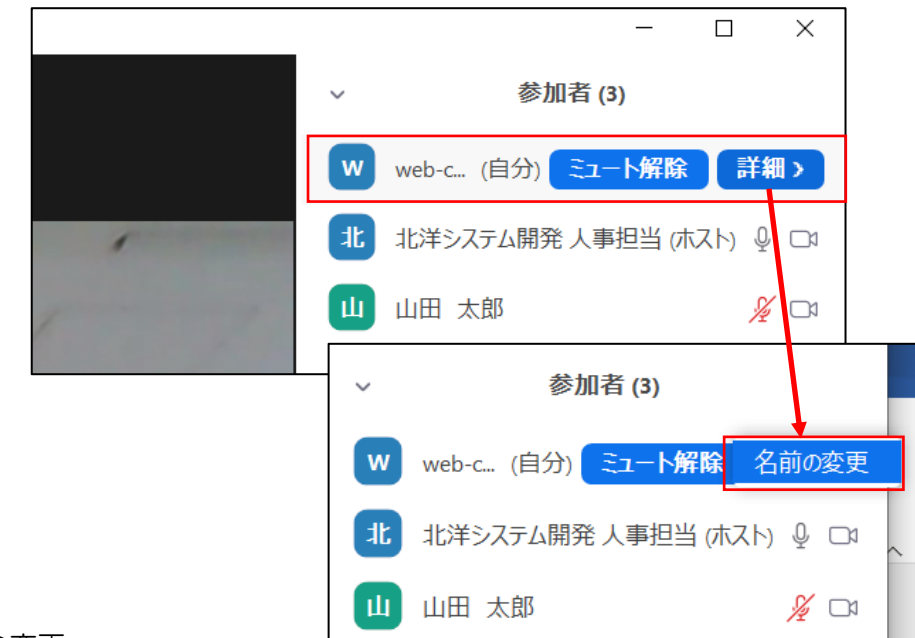

C.名前の変更

以下の画面より参加者の名前(氏名)を変更してください。

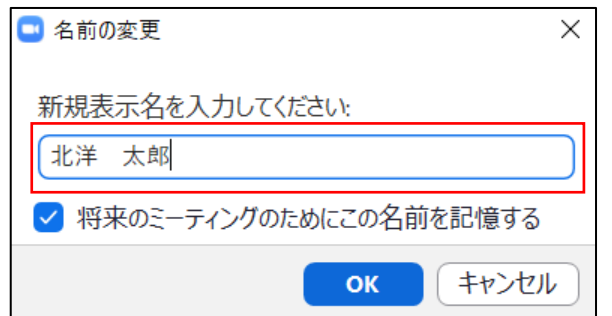

変更後「OK」ボタンを押します。

変更後、変更内容を確認してください。

※間違っていた場合、再度、同じ操作で再変更を実施してください。

- (6) Zoom Meetings 画面のセッティング
	- A.Zoom Meetings 開始画面の統一
		- ・ホスト側が<mark>資料を画面共有</mark>していた場合の画面構成です。
		- ・画面共有していない場合は「ギャラリービュー」の表示選択となります。
		- ・参加者の画面を以下の画面表示に統一させていただきます。
		- ・項番 B 以降の手順で、画面を設定してください。
	- [統一画面サンプル] 画面上部①に参加者(主催者含む)画面を表示

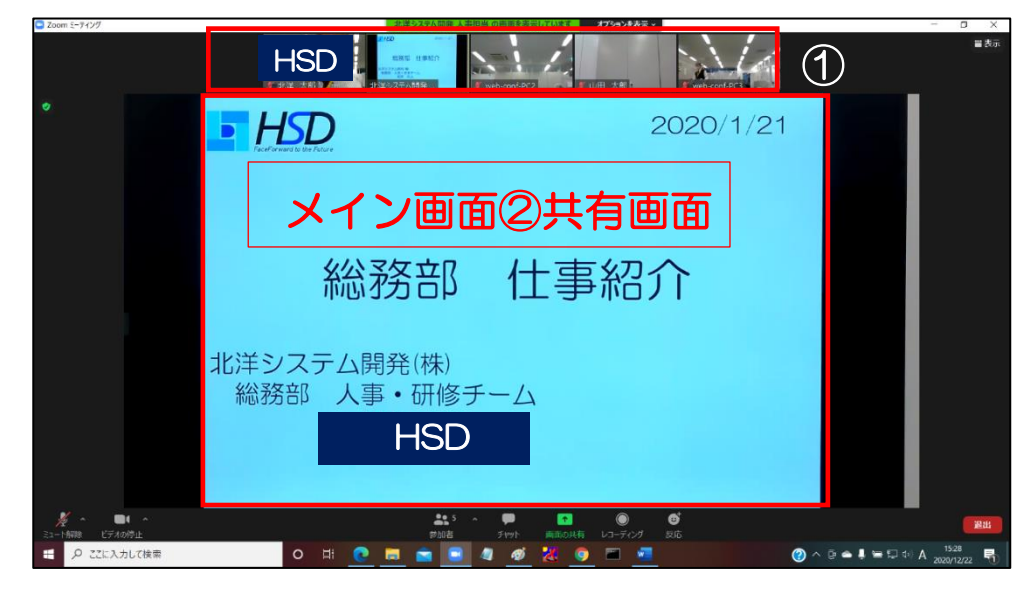

B. Zoom Meetings 画面設定

サンプルとして以下の画面例を想定した手順を記載します。

例 ミーティング参加許可後の画面が以下の表示状態なっている。

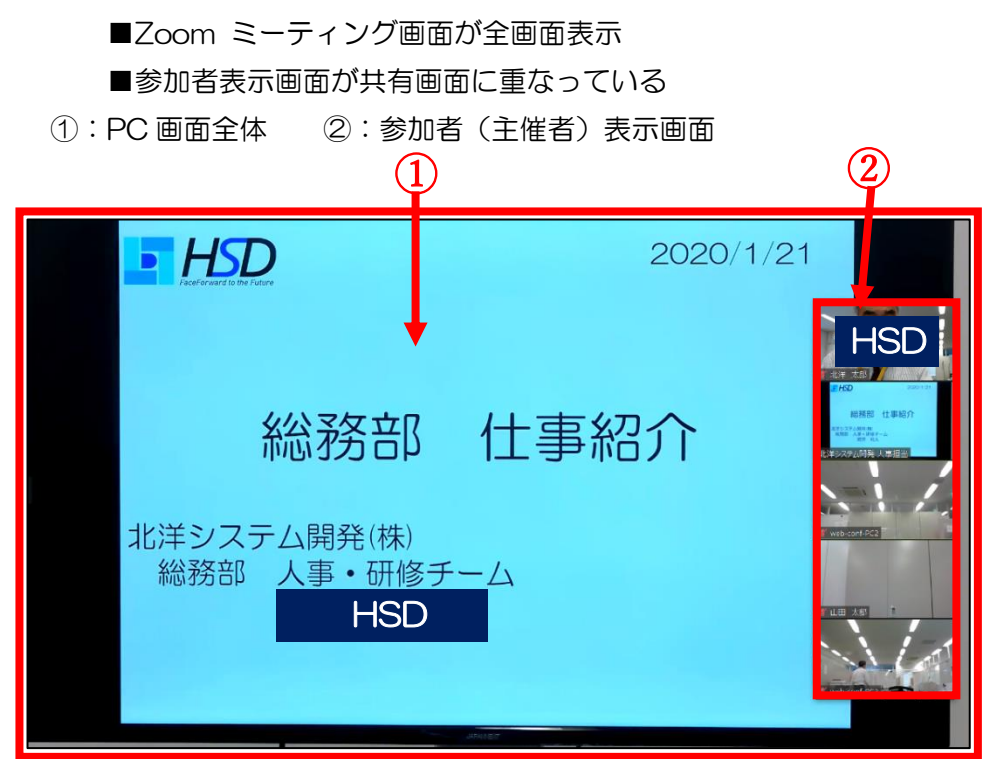

a.全画面表示を解除

 項番 B ①の画面の任意の場所でダブルクリックをします。 全画面が解除され、以下の画面になります

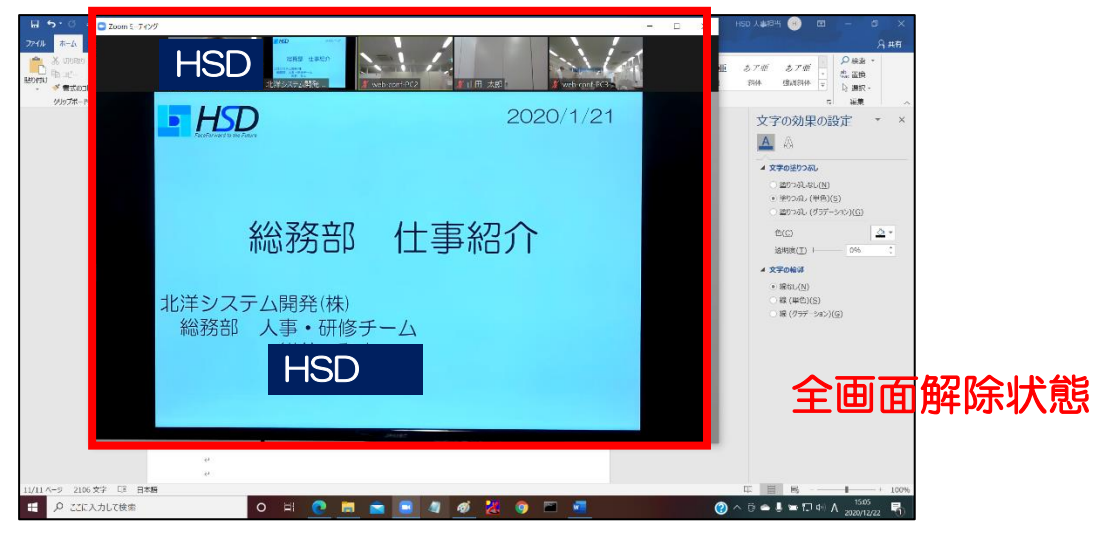

b.画面表示を「標準」に設定

「Zoom ミーティング」画面の右上にある「表示」ボタンをクリックし、「標準」 を選択します。

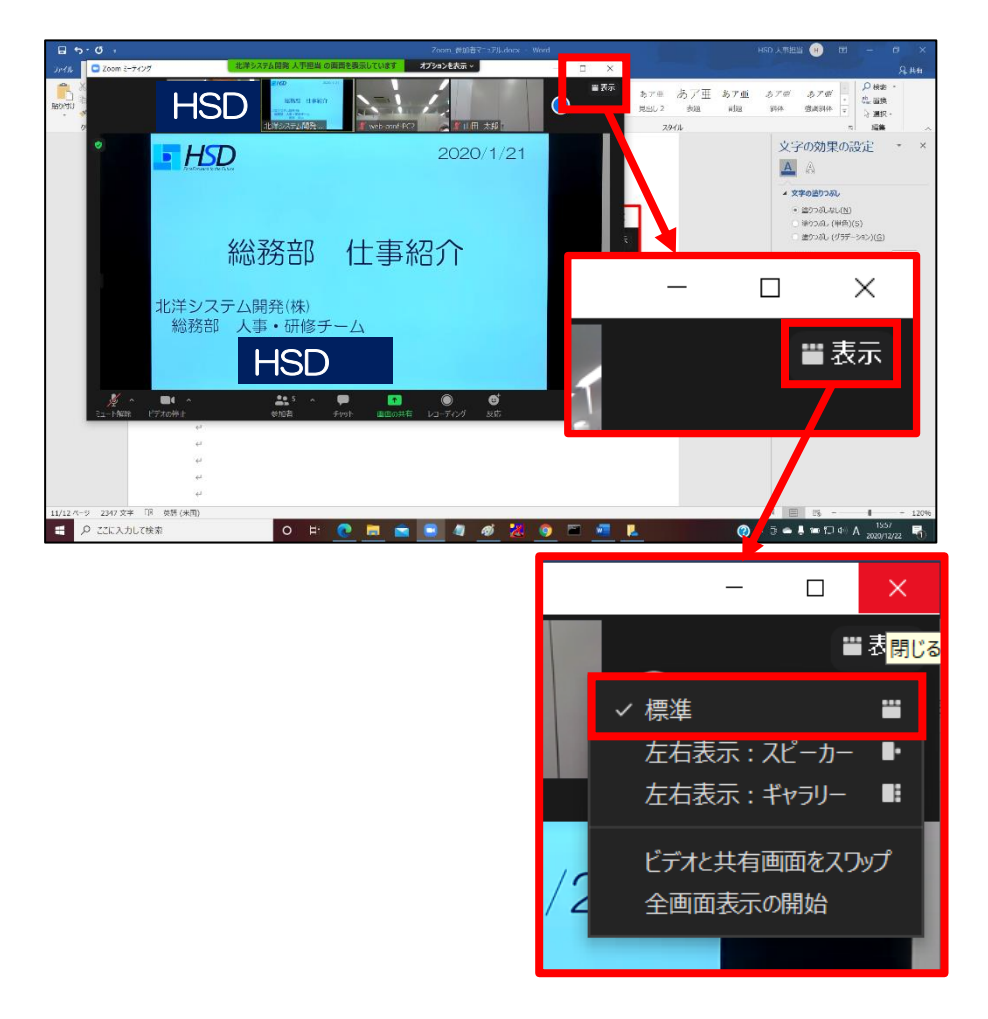

c. 全画面表示操作

 全画面解除されている「Zoom ミーティング」画面の右上の「□」をクリック し、再度、全画面にすると、以下の画面(統一画面)になります。

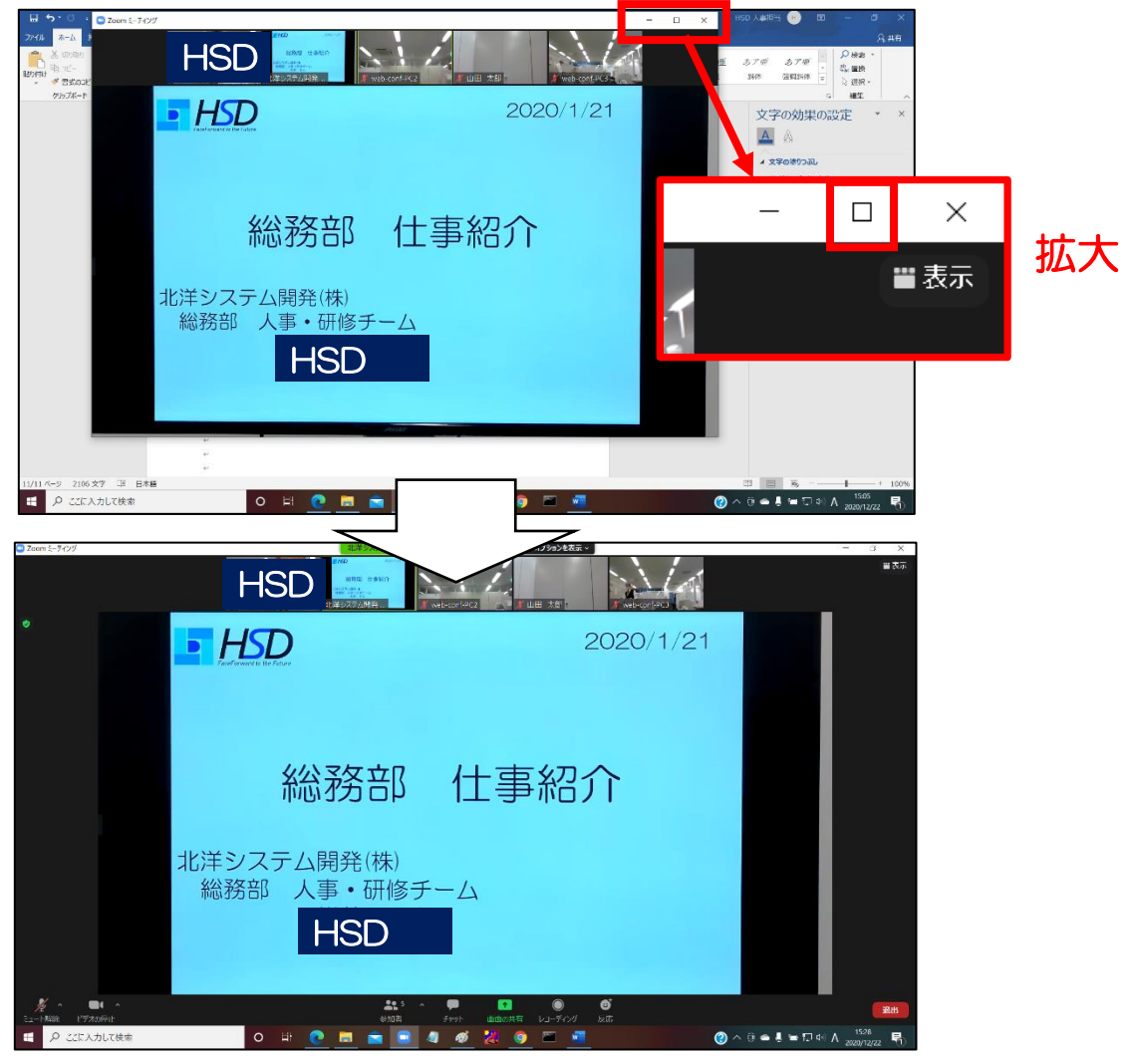

(7)ブレイクアウトルームへの参加

 ホストよりブレイクアウトルームへの参加依頼がある場合、以下の画面が表示されま すので、「参加」ボタンをクリックし、ブレイクアウトルームへ参加してください。

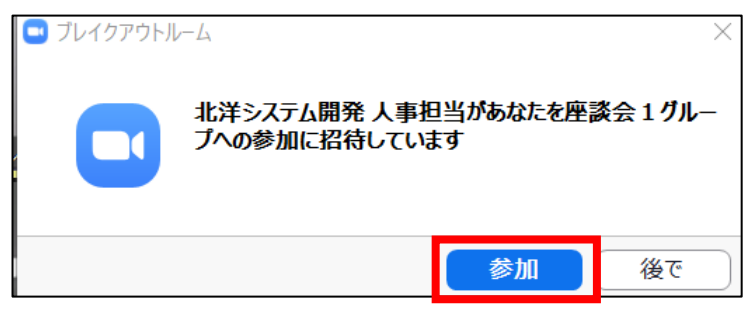

- (8)ブレイクアウトルーム
	- A. 残り時間表示

 ブレイクアウトルームへ参加後、画面右上にブレイクアウトルームの残り時間が表 示されます。

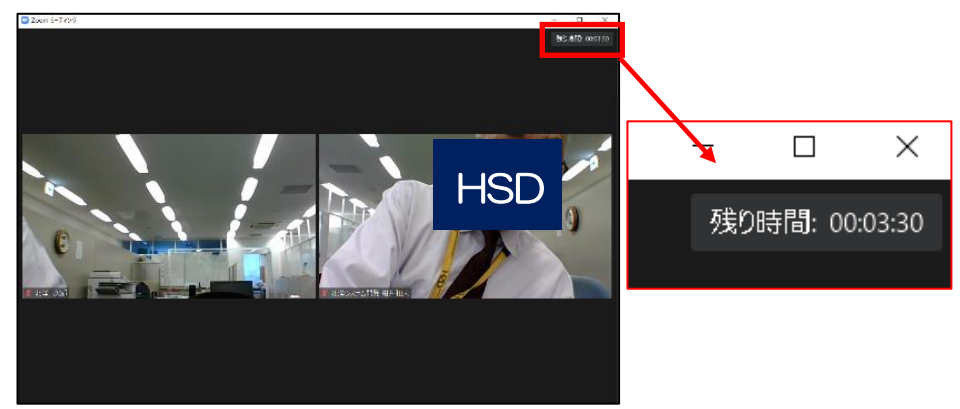

- B.終了カウントダウン
	- ・上記の残り時間が「00:00」になった時点で、ホストがブレイクアウトルームを終 了した場合、下記画面が表示されカウントダウンが始まります。
	- ・カウントダウンが終了した時点で、参加者はメインセッションに戻ります。

※当社より「退出」操作の依頼があった場合は「ブレイクアウトルームを退出」ボタ ンをクリックしてください。

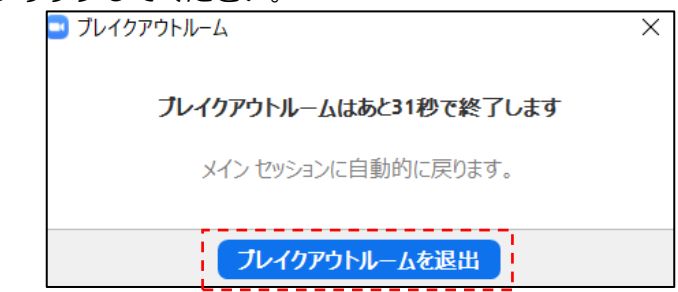

C.ホストからの「メッセージ」

 ブレイクアウトルーム参加中に、ホストからメッセージが送信される場合がありま す。その時は以下の画面のように上部に「メッセージ」が表示されます。

※下記はサンプルです。

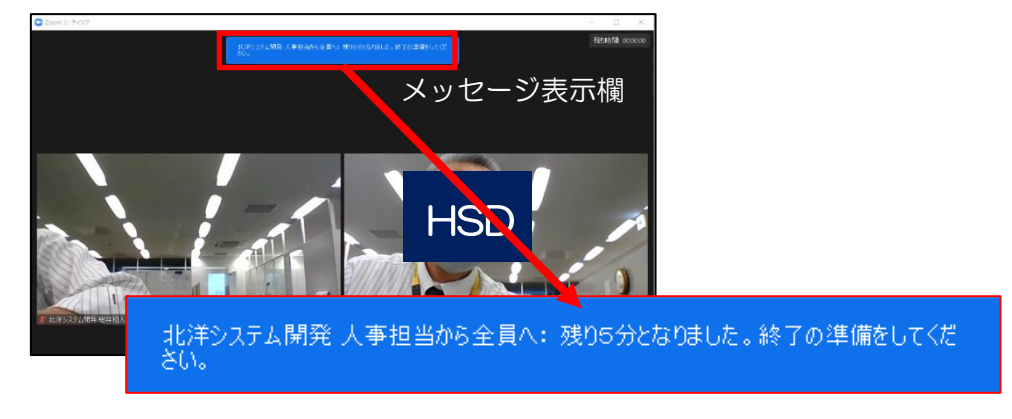

D.「ヘルプを求める」・「ルームを退出する」ボタン

 ブレイクアウトルーム参加時、コントロールバーに「ヘルプを求める」、「ルームを 退出する」ボタンが追加されます。

■「ヘルプを求める」、「ルームを退出する」の使用にはご注意ください。 「ヘルプを求める」:ホストへヘルプを求める機能です。 「ルームを退出する」:ブレイクアウトルームを退出し、メインセッションに戻

る機能です。

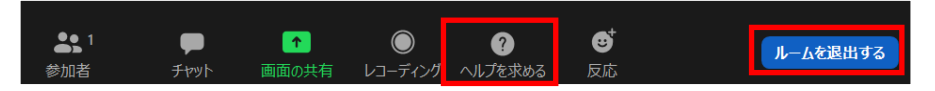

5. Zoom Meetings の終了

 主催者側より Zoom Meetings が終了されると、下記画面が表示され参加者側の Zoom Meetings が終了となります。

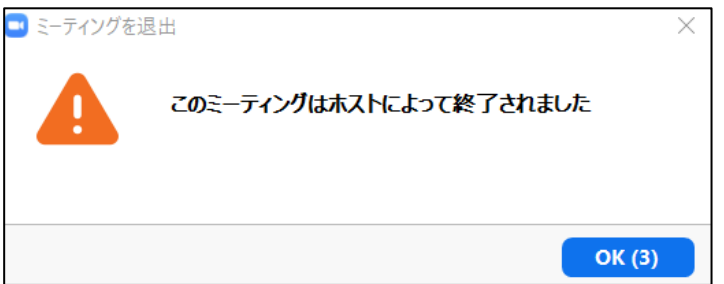

※「OK」ボタンをクリックしない場合、上記画面は自動的に閉じます。

以上でミーティングへの参加手順は終了です。

―以上-

無断複写(転用・転載)はご遠慮ください。

※Zoom、Zoom ロゴは、Zoom Video Communications, Inc.の商標または登録商標です。 ※その他、記載されている会社名、製品名は各社の商標または登録商標です。 その他のすべての商標は、それぞれの所有者に帰属します。